# Переход в раздел «Доступы»

Для перехода в раздел «Доступы» нажмите на свой профиль, в открывшемся меню выберите «Настройки» и после этого нажмите на «Доступы».

Примечание: Если вы не видите данный раздел в настройках, значит он пока вам недоступен. Добавление функционала клиентам происходит постепенно.

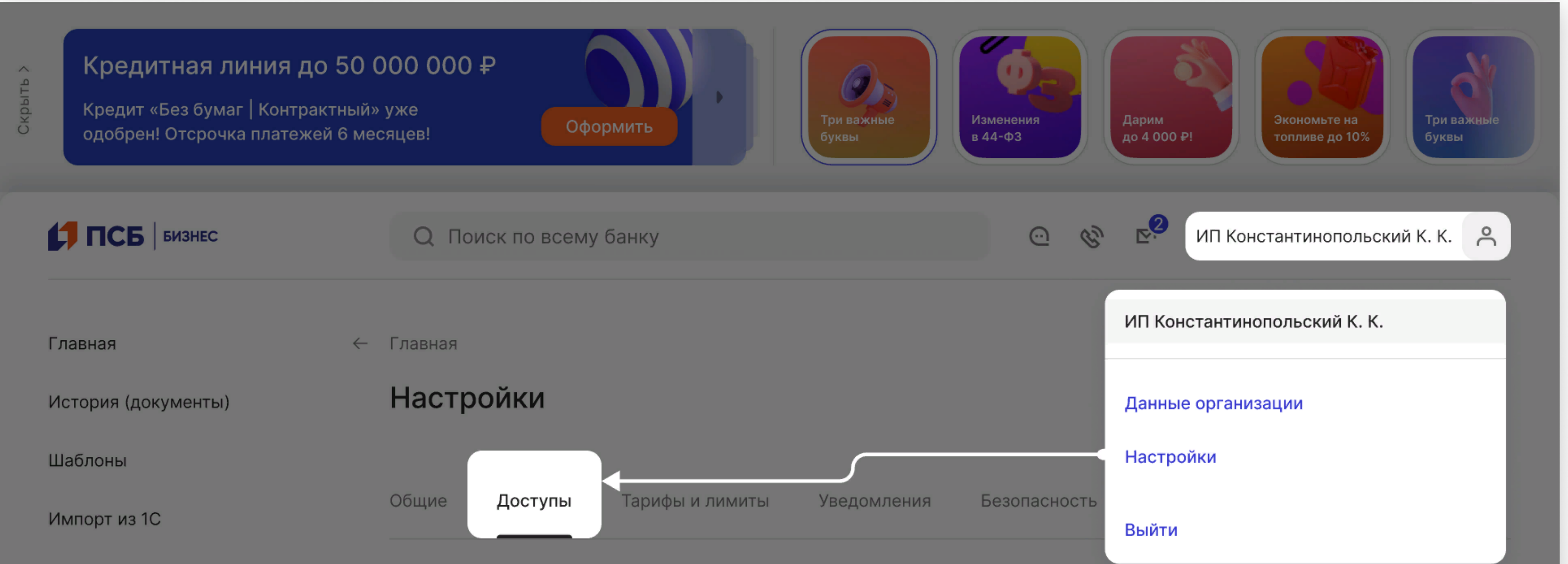

#### Письма

#### Доступ в ПСБ Бизнес

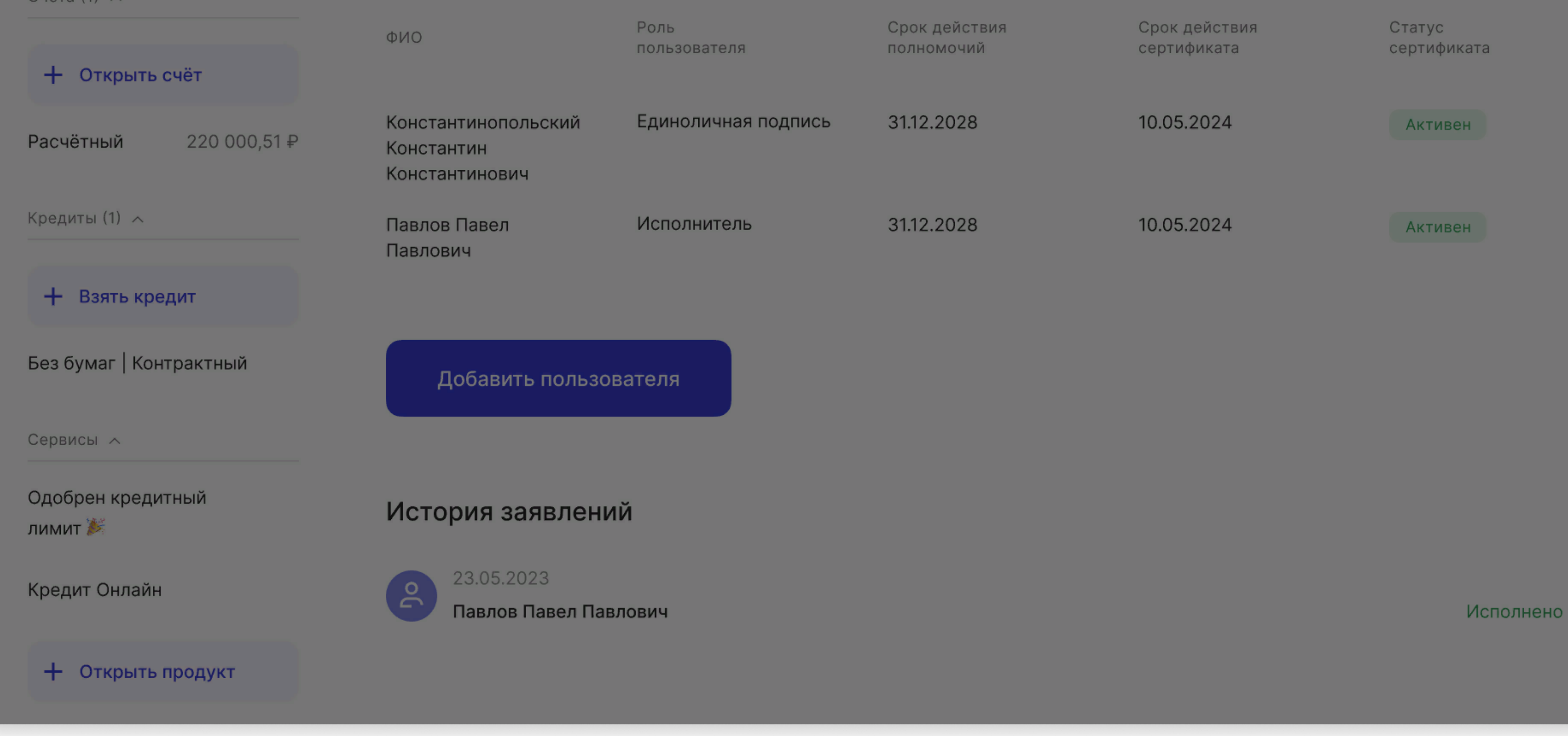

# Раздел «Доступы»

Здесь руководитель (ЕИО компании/владелец ИП) может увидеть всех пользователей с доступом к интернет и мобильному банку.

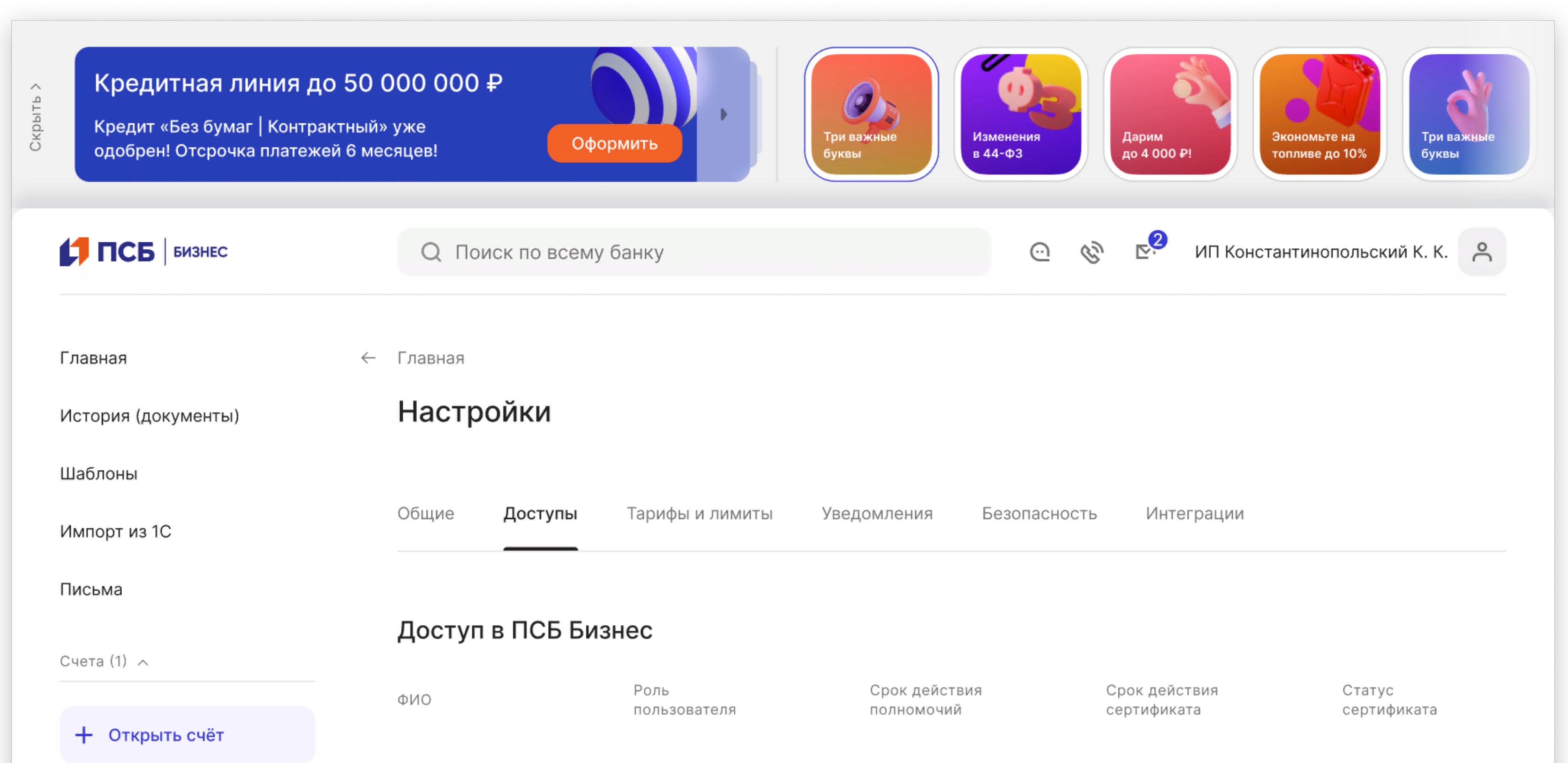

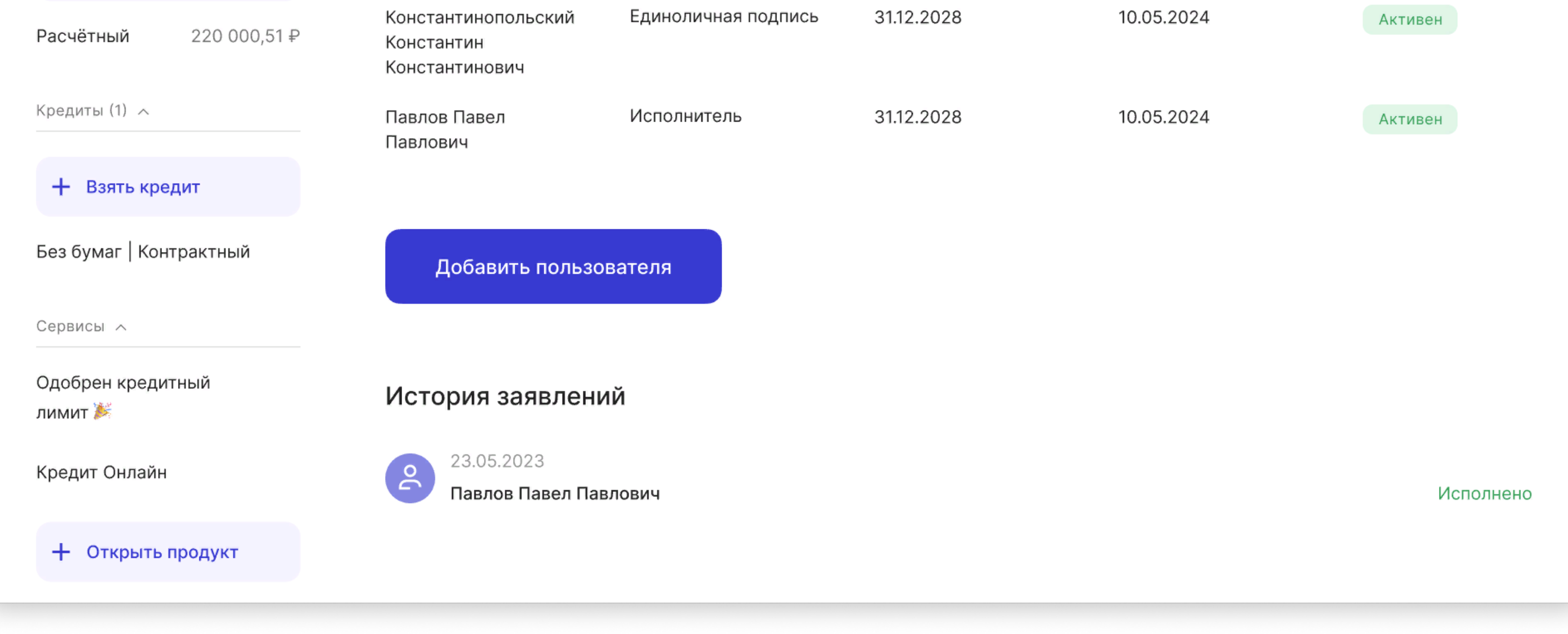

#### Пользователи

Здесь отражены все пользователи, которые уже имеют доступ в интернет и мобильный банк. По клику на строку раскроется боковое меню с деталями по пользователю.

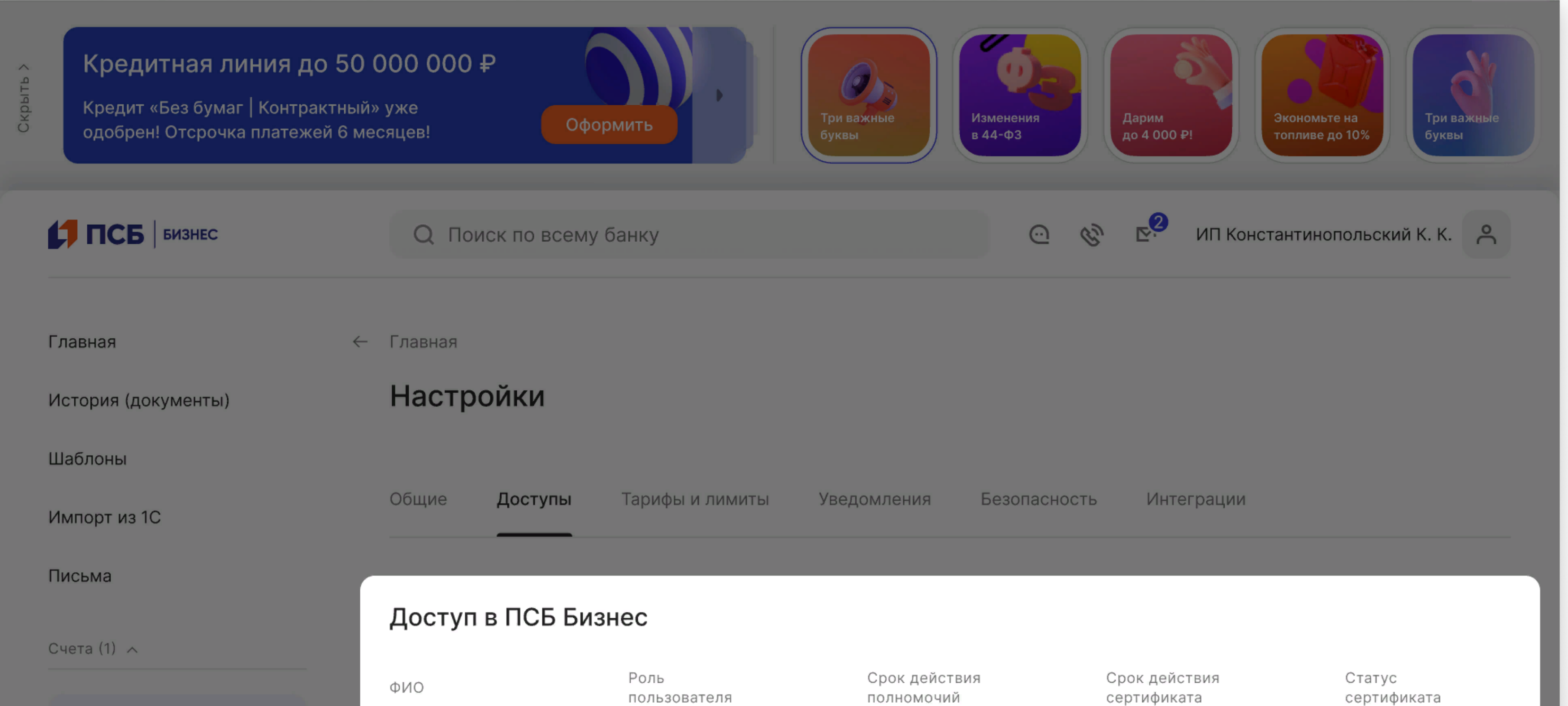

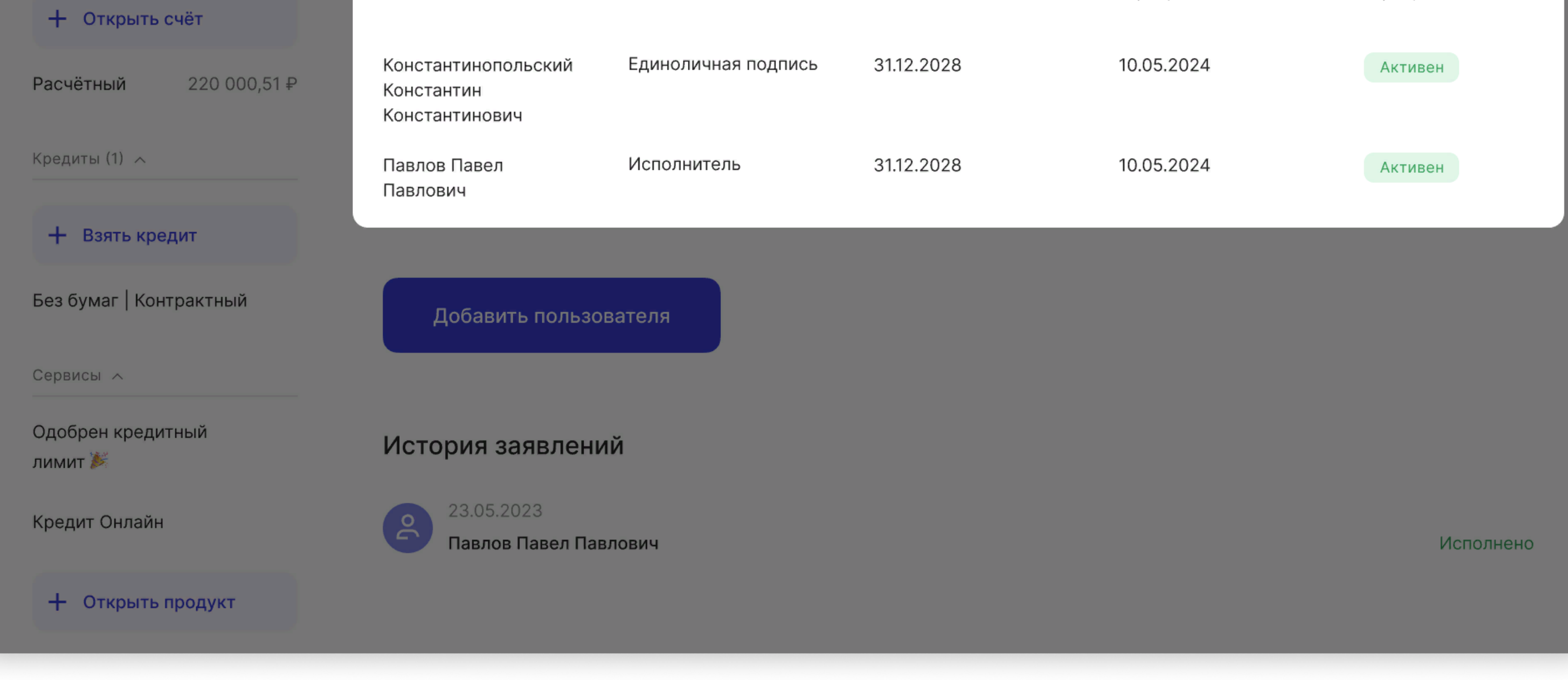

#### Детали по пользователю

Боковое меню с деталями по пользователю.

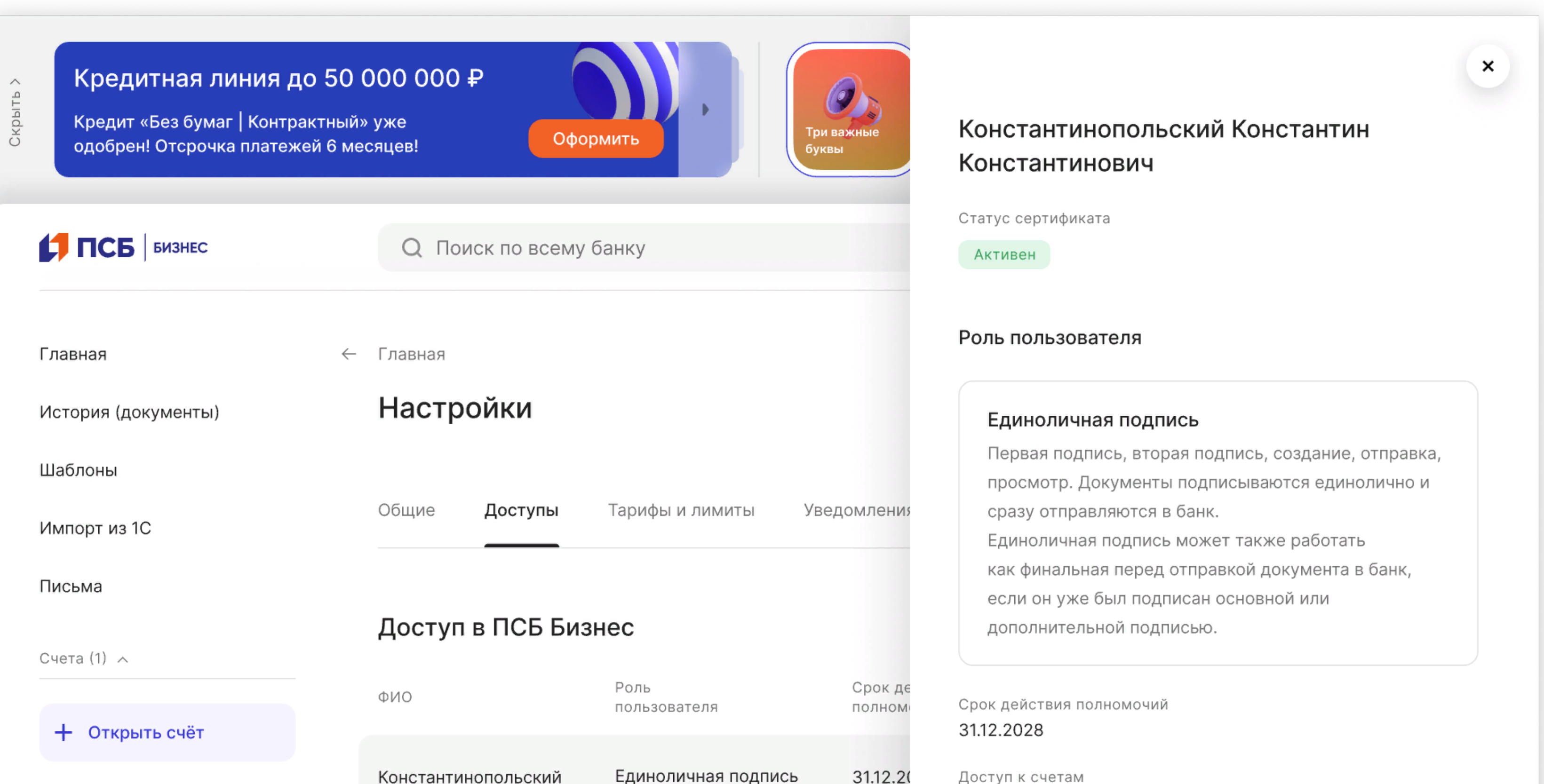

Все счета

10.05.2024

31.12.20

Права на сертификате

Данные о сертификате

9348570297549672930759

Срок действия сертификата

Первая подпись, вторая подпись, исполнитель

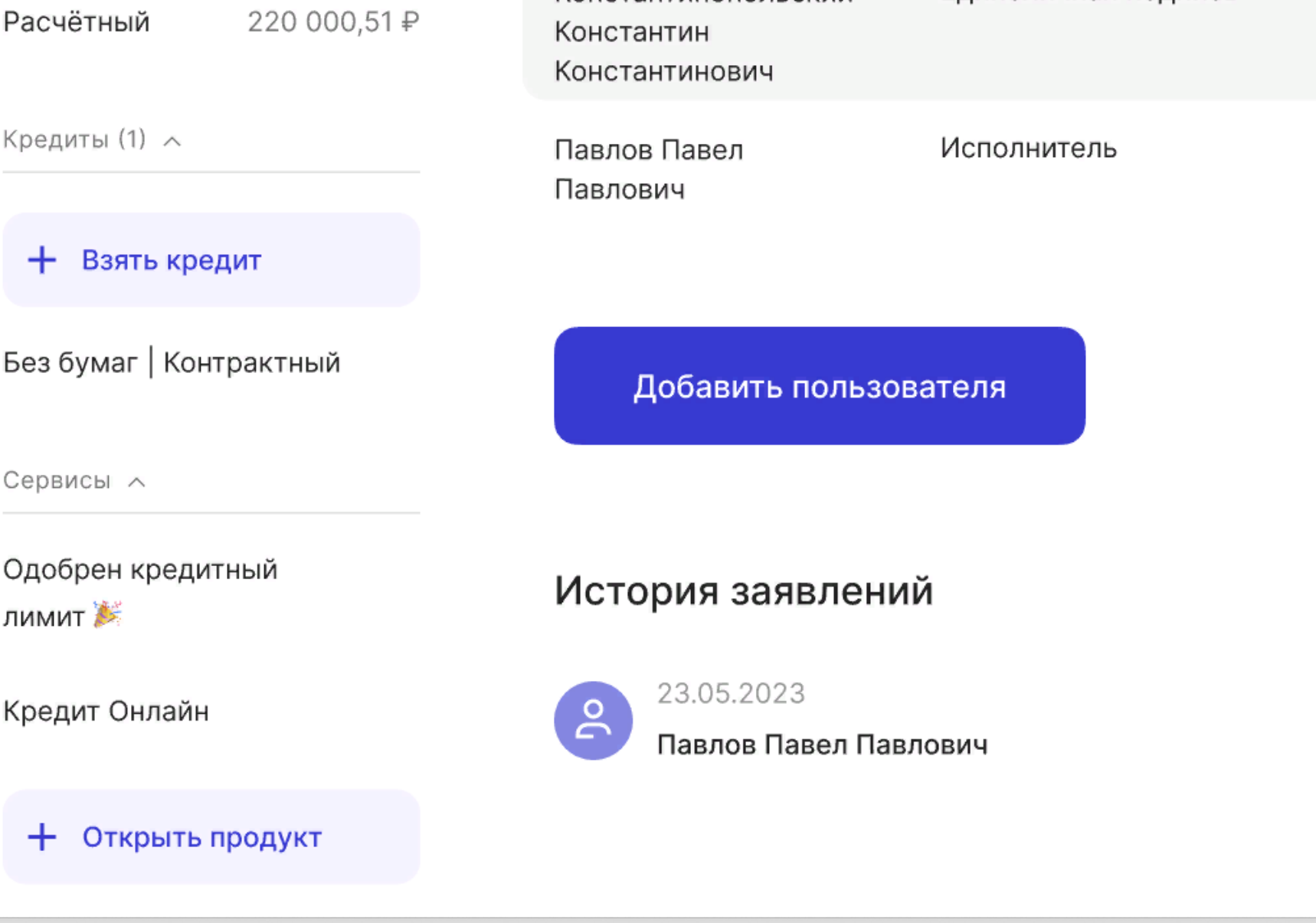

#### История заявлений

Здесь отражены все заявления на предоставление доступа, которые вы подали дистанционно. По клику на строку раскроется боковое меню с деталями заявления.

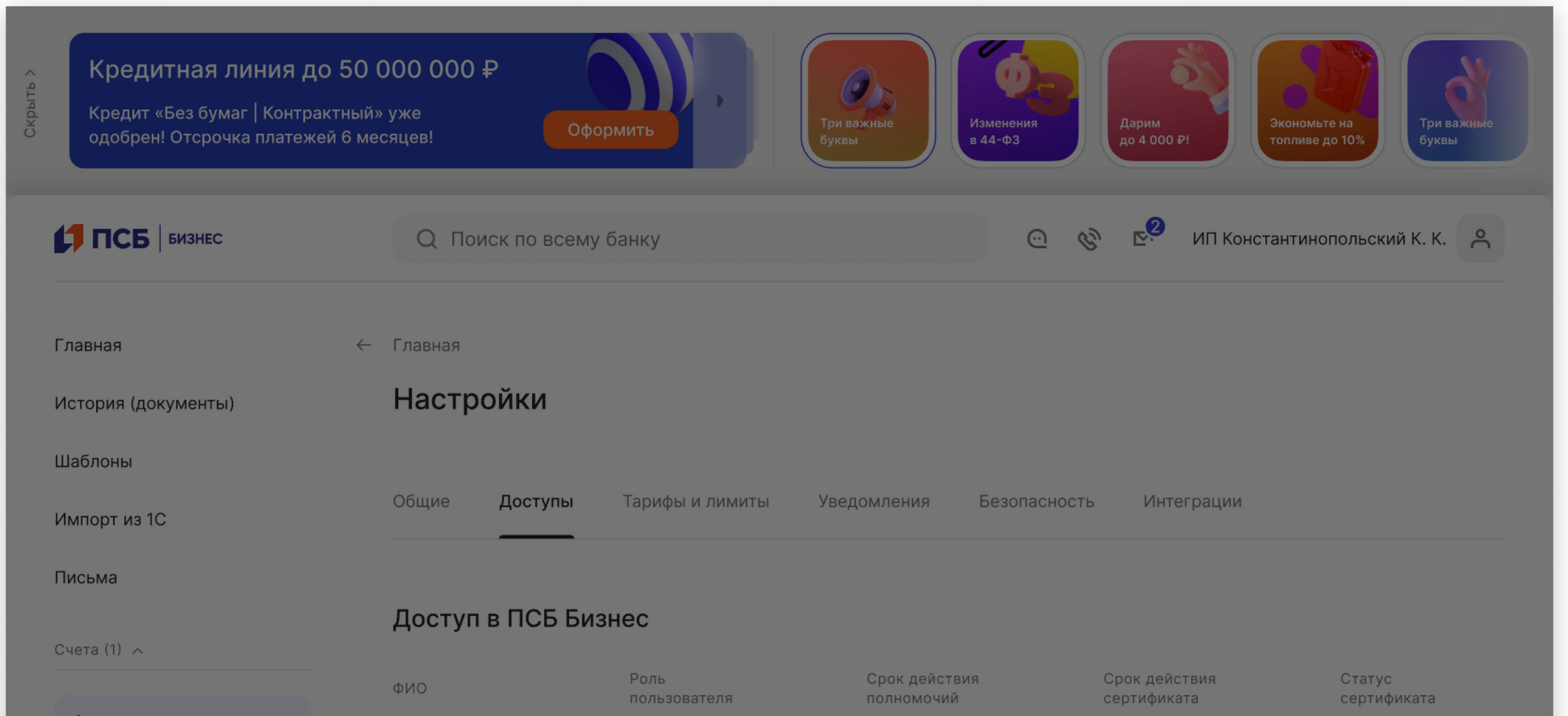

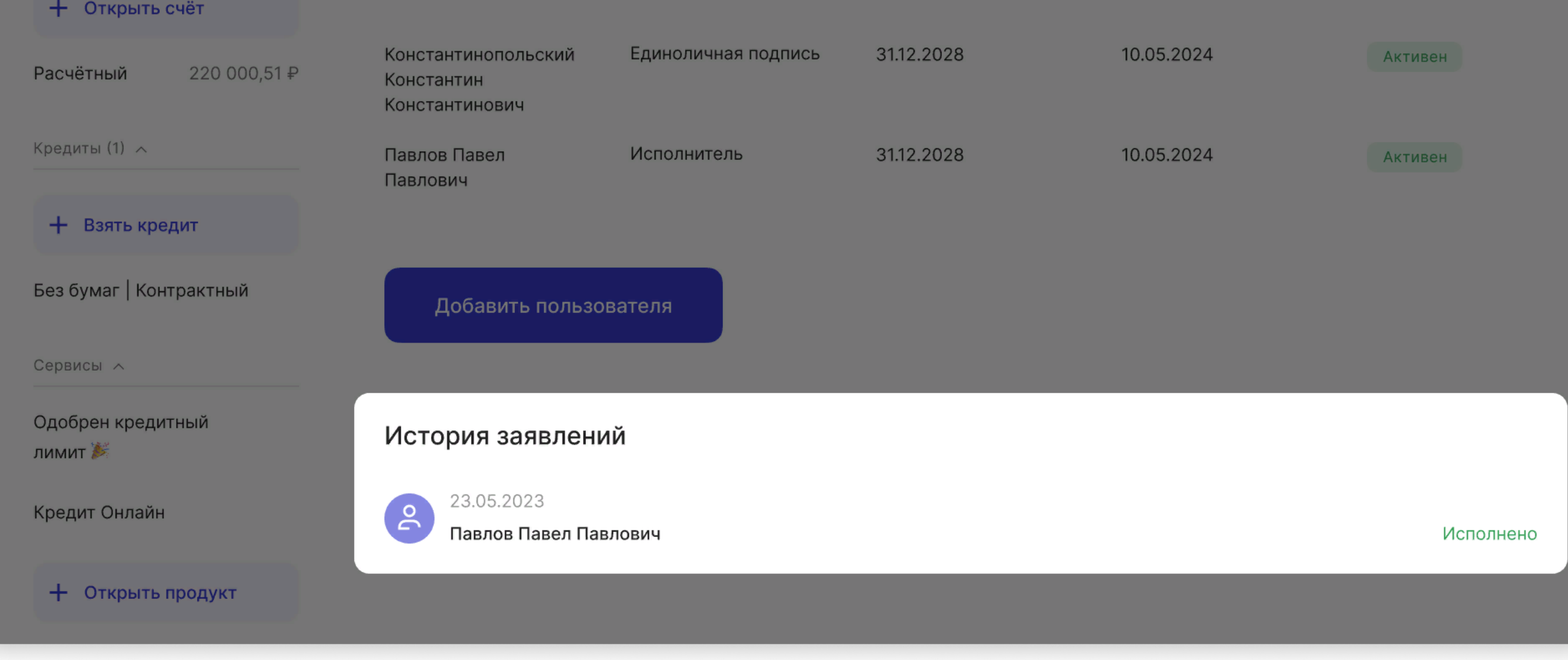

# Детали заявления

Боковое меню с деталями заявления.

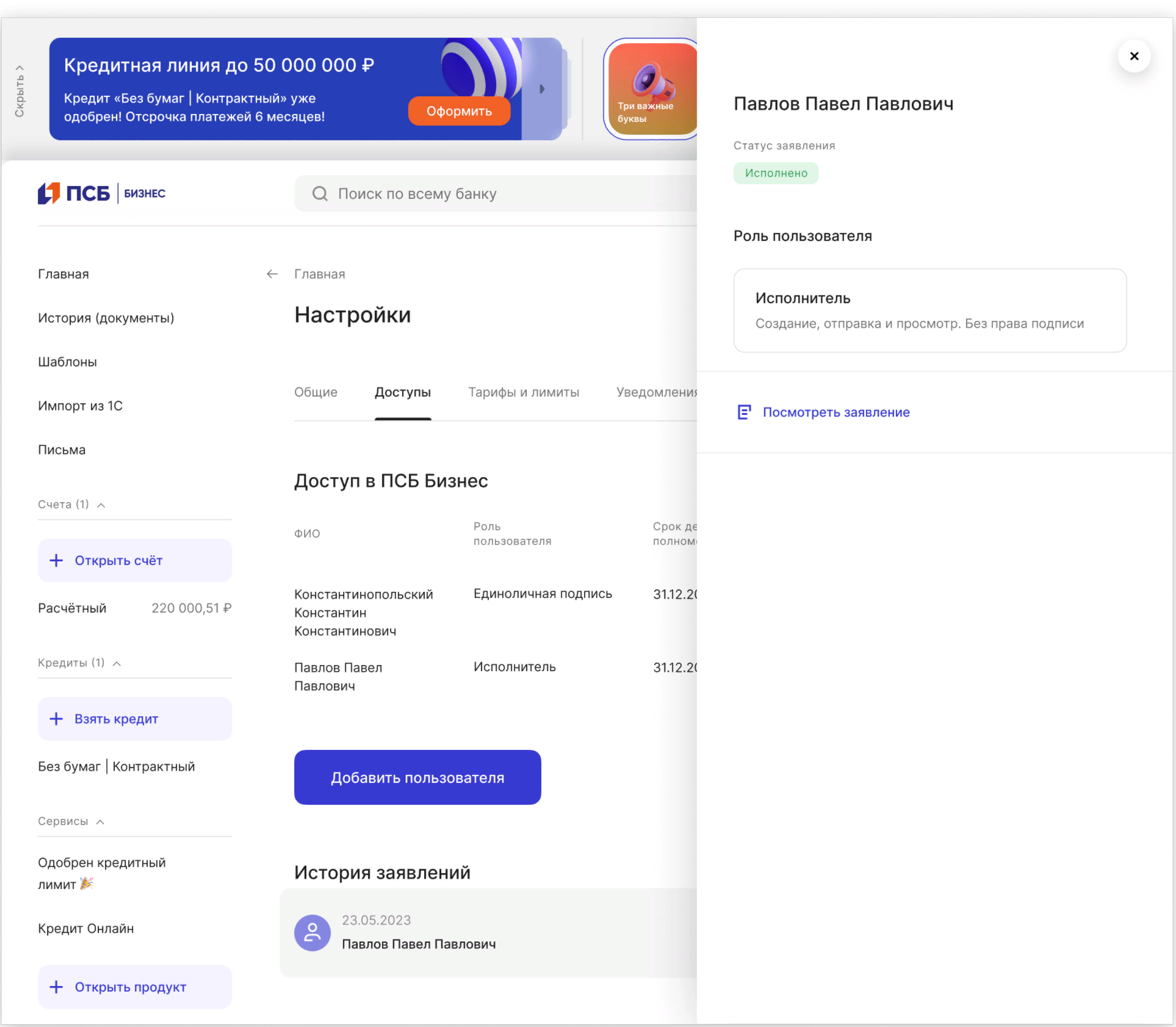

# Процесс добавления пользователя

Нажмите на кнопку «Добавить пользователя», чтобы перейти на страницу заполнения заявления. Процесс полностью дистанционный – в офис предоставлять документы не нужно.

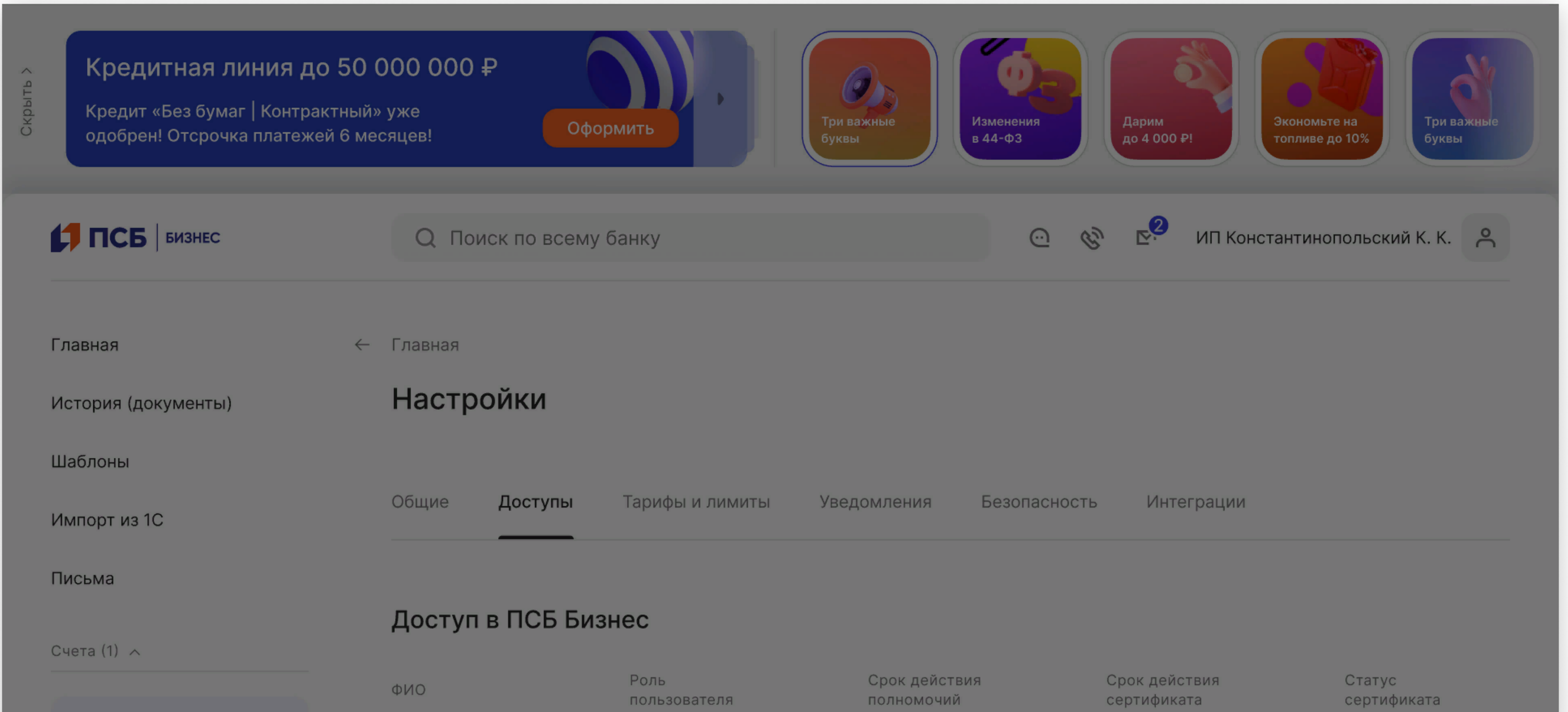

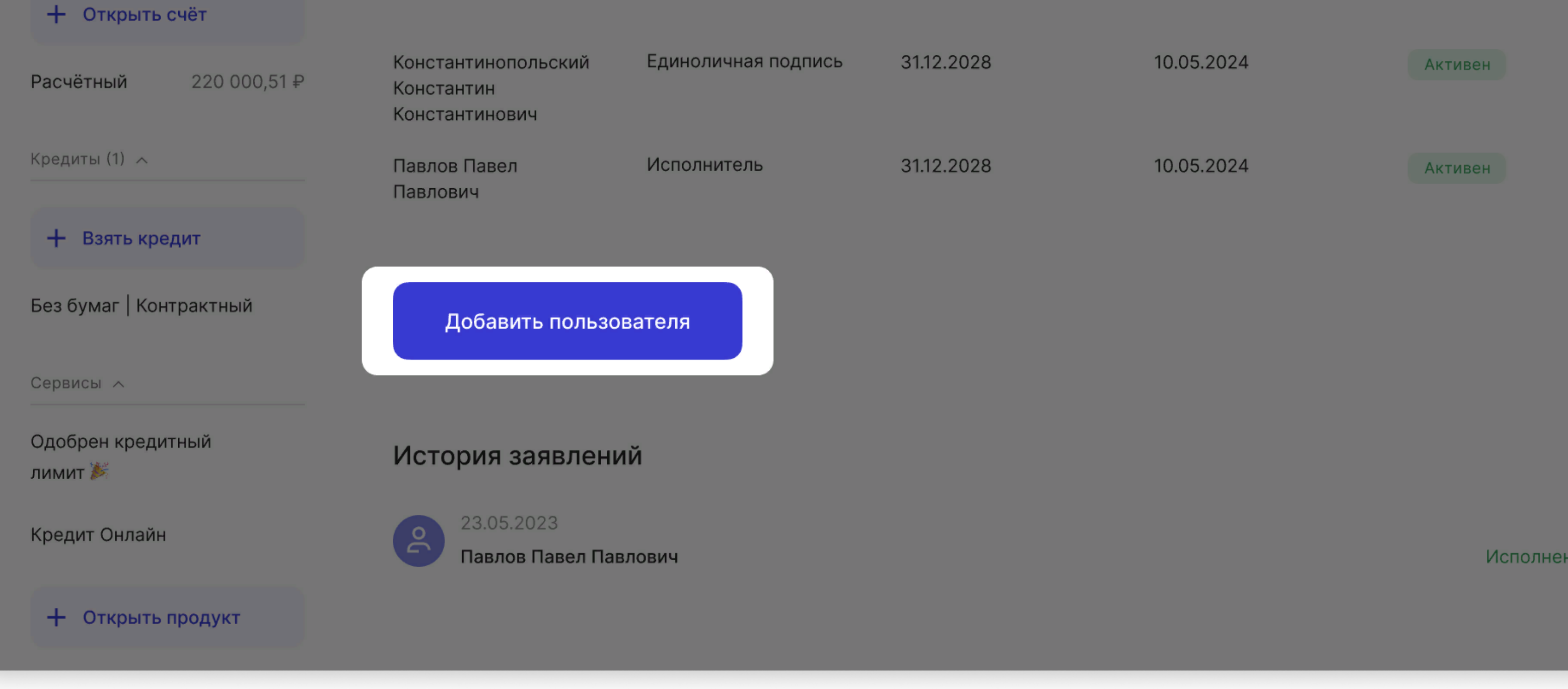

На первом шаге вам необходимо заполнить личные данные пользователя, которому хотите предоставить доступ к интернет и мобильному банку. Также необходимо прикрепить скан разворота паспорта и страницы с действующей регистрацией.

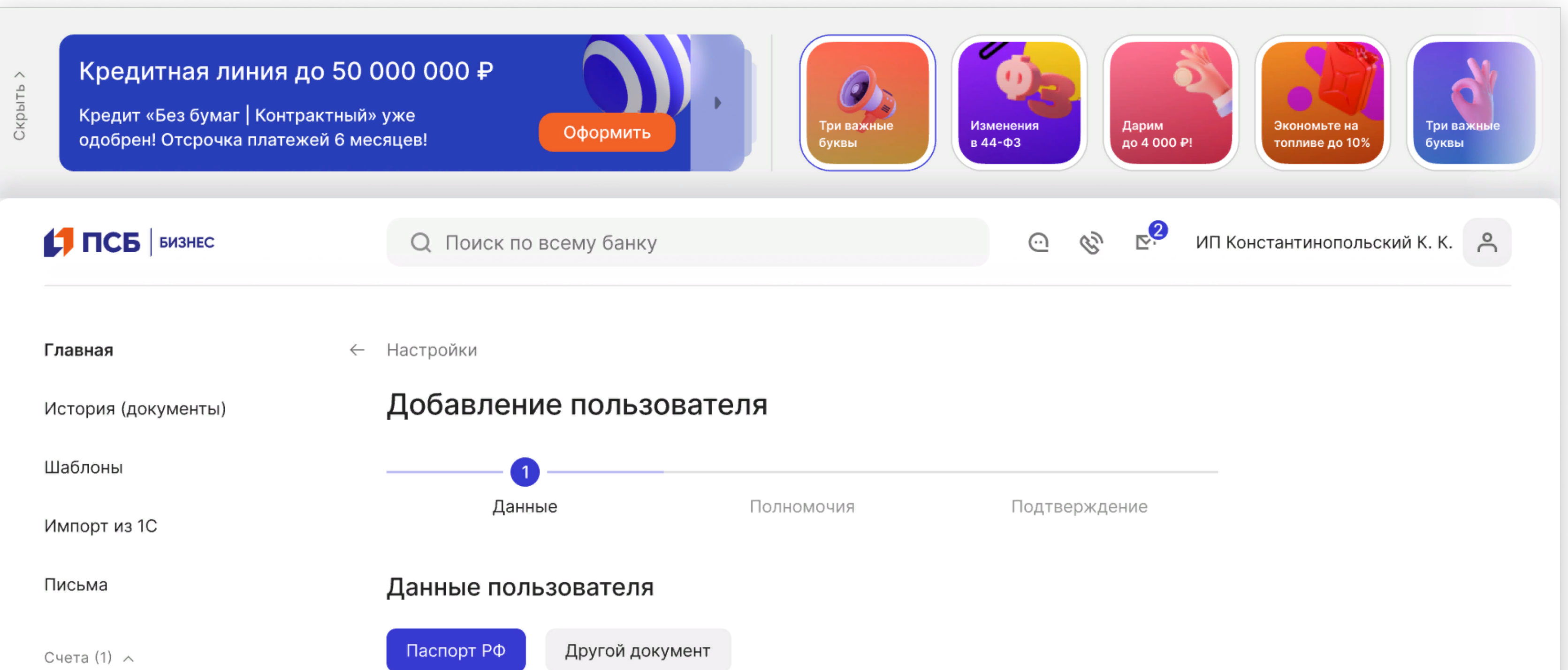

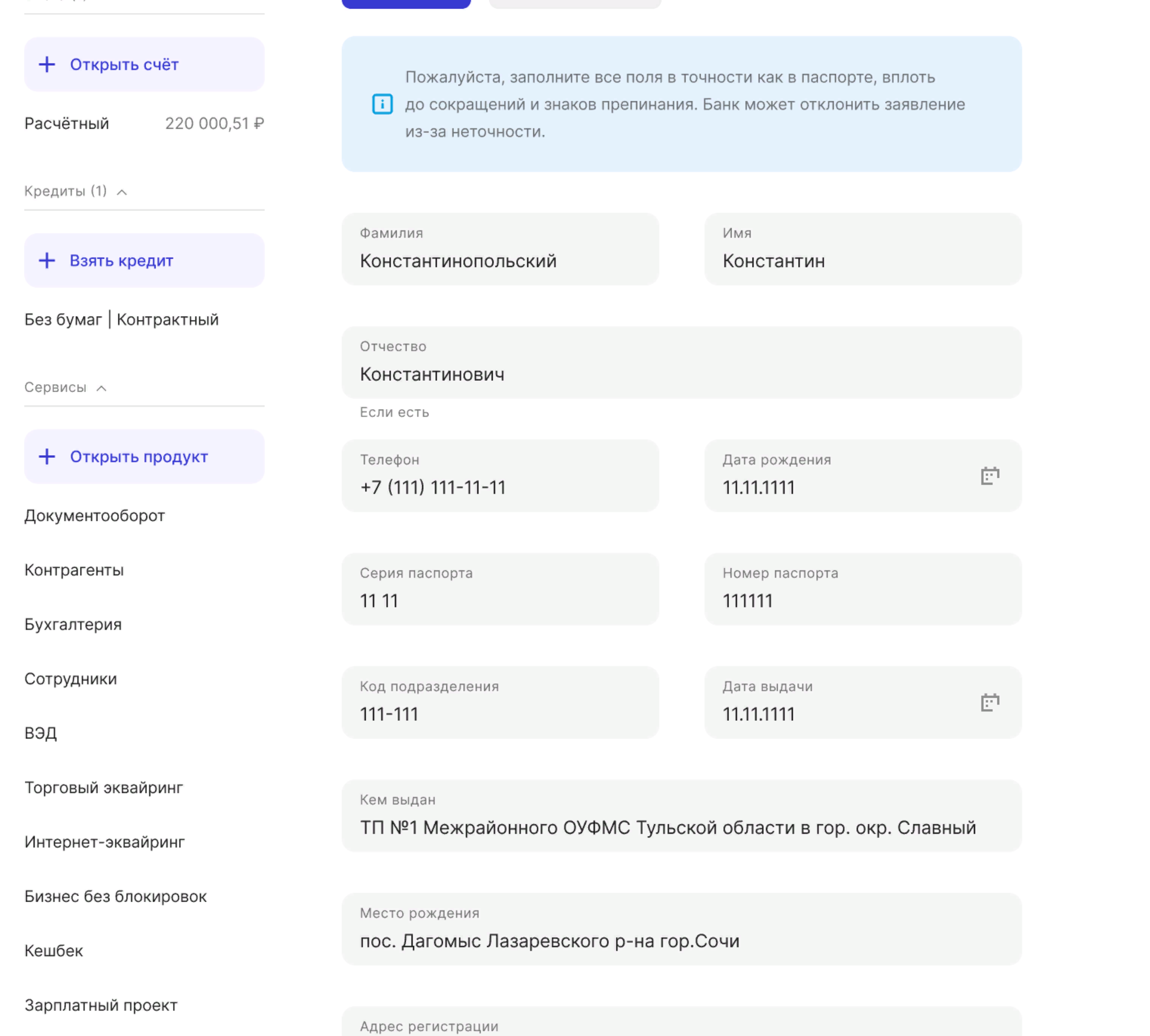

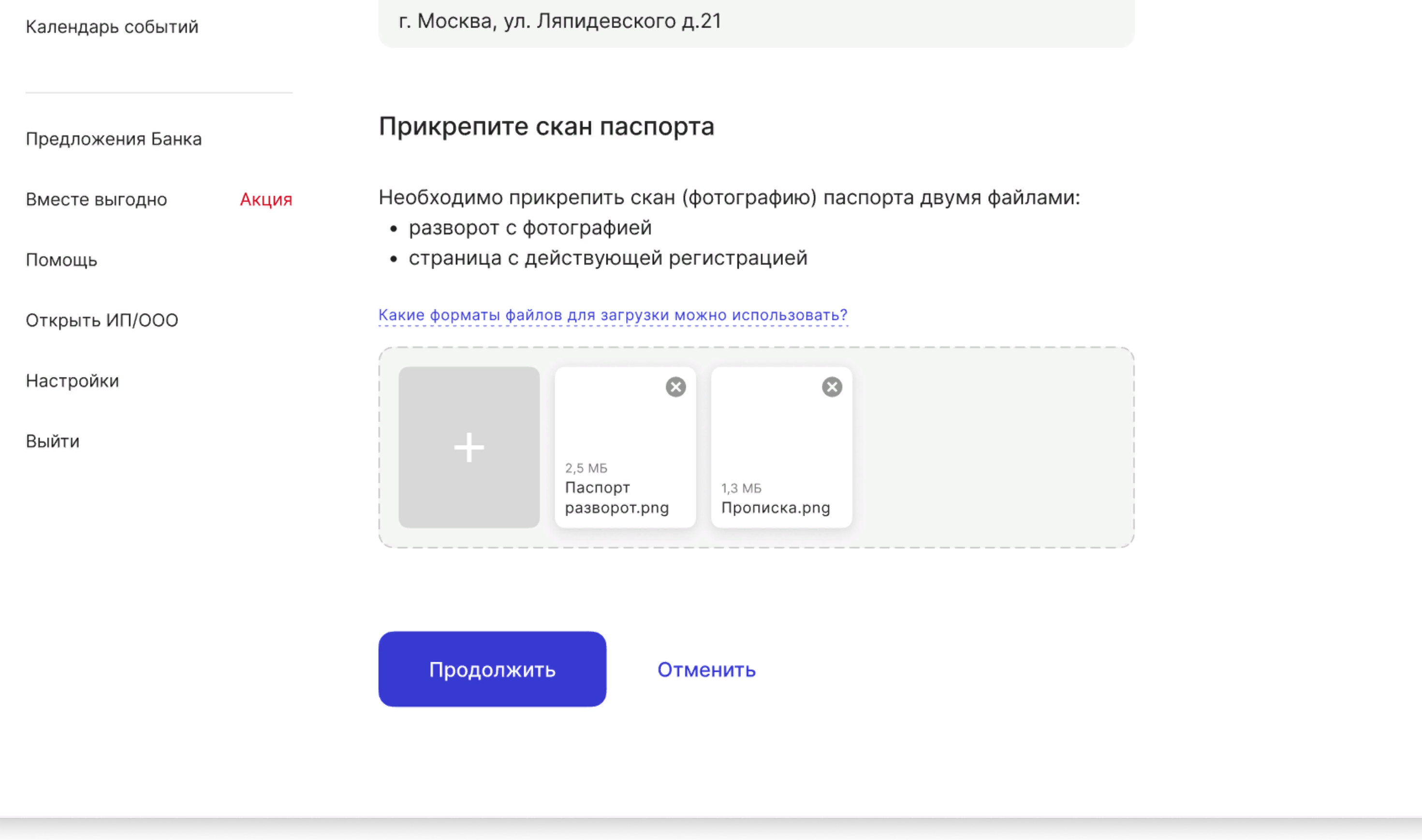

На втором шаге вам нужно определить, какие полномочия будут у сотрудника, которому вы хотите предоставить доступ. На текущий момент возможно предоставление доступа только без права подписи.

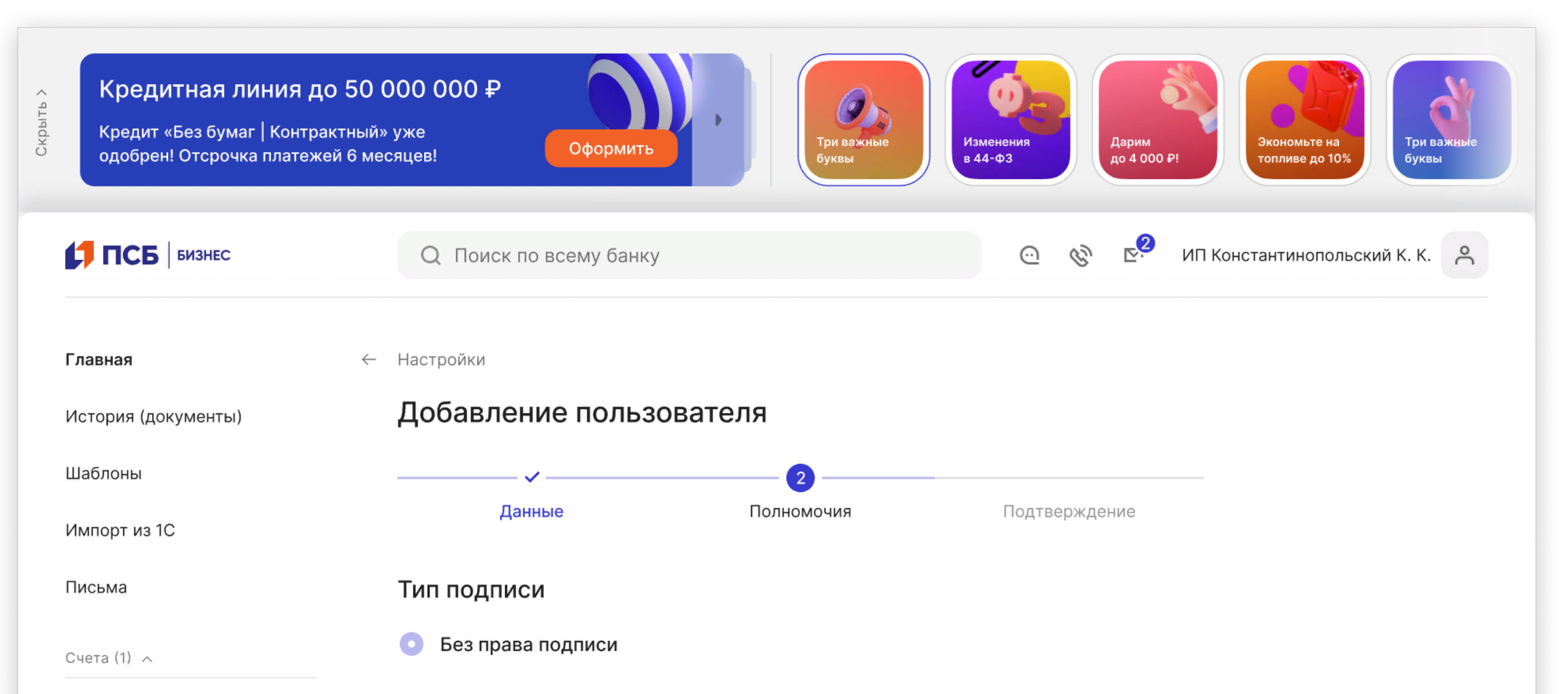

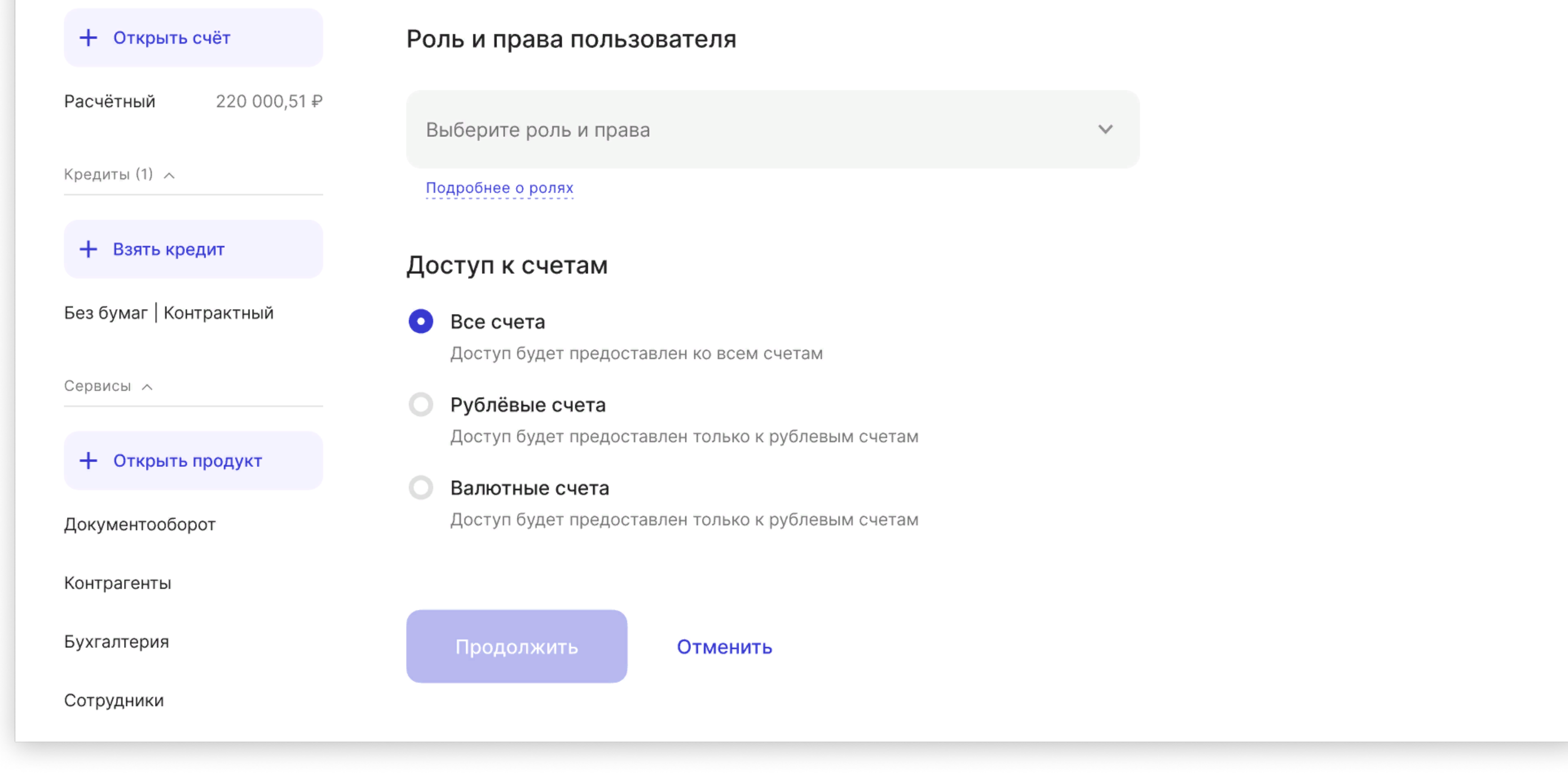

Далее вам необходимо выбрать роль для сотрудника.

#### Без права подписи:

- Исполнитель сотрудник сможет создавать и просматривать документы. Также может отправить в банк уже подписанные документы
- Просмотр сотрудник сможет только просматривать документы

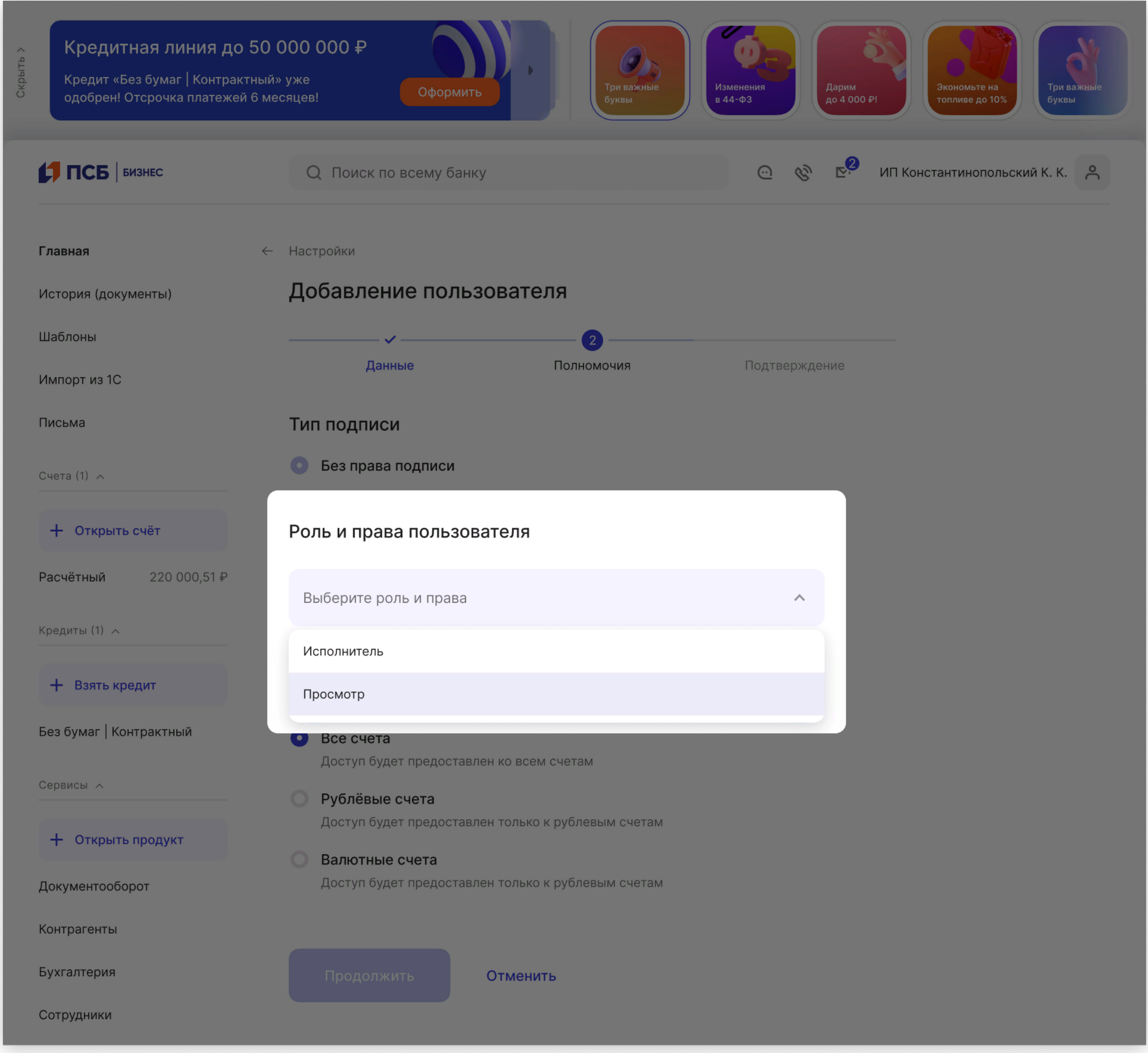

Далее вы указываете, к каким счетам хотите дать доступ сотруднику.

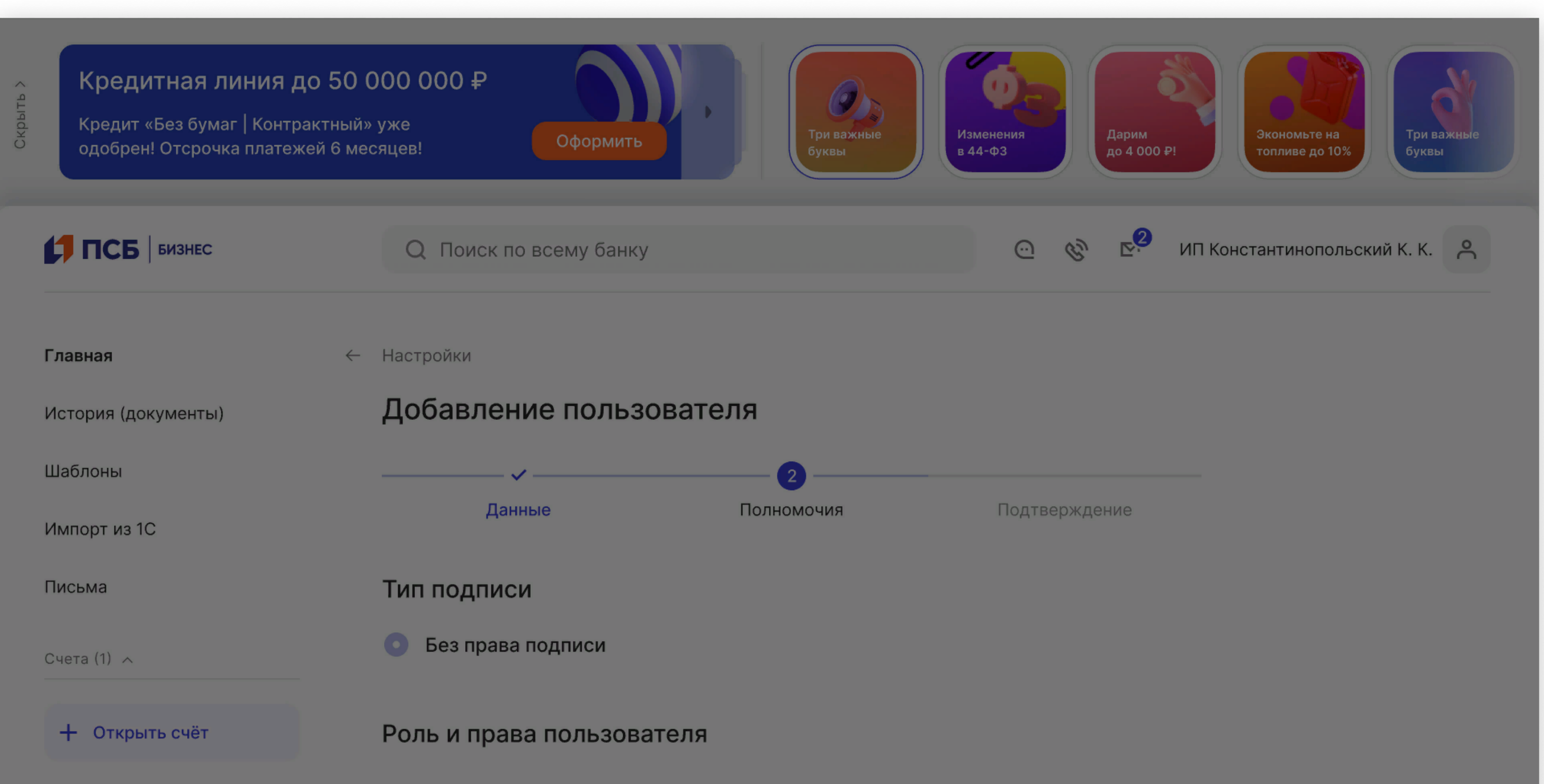

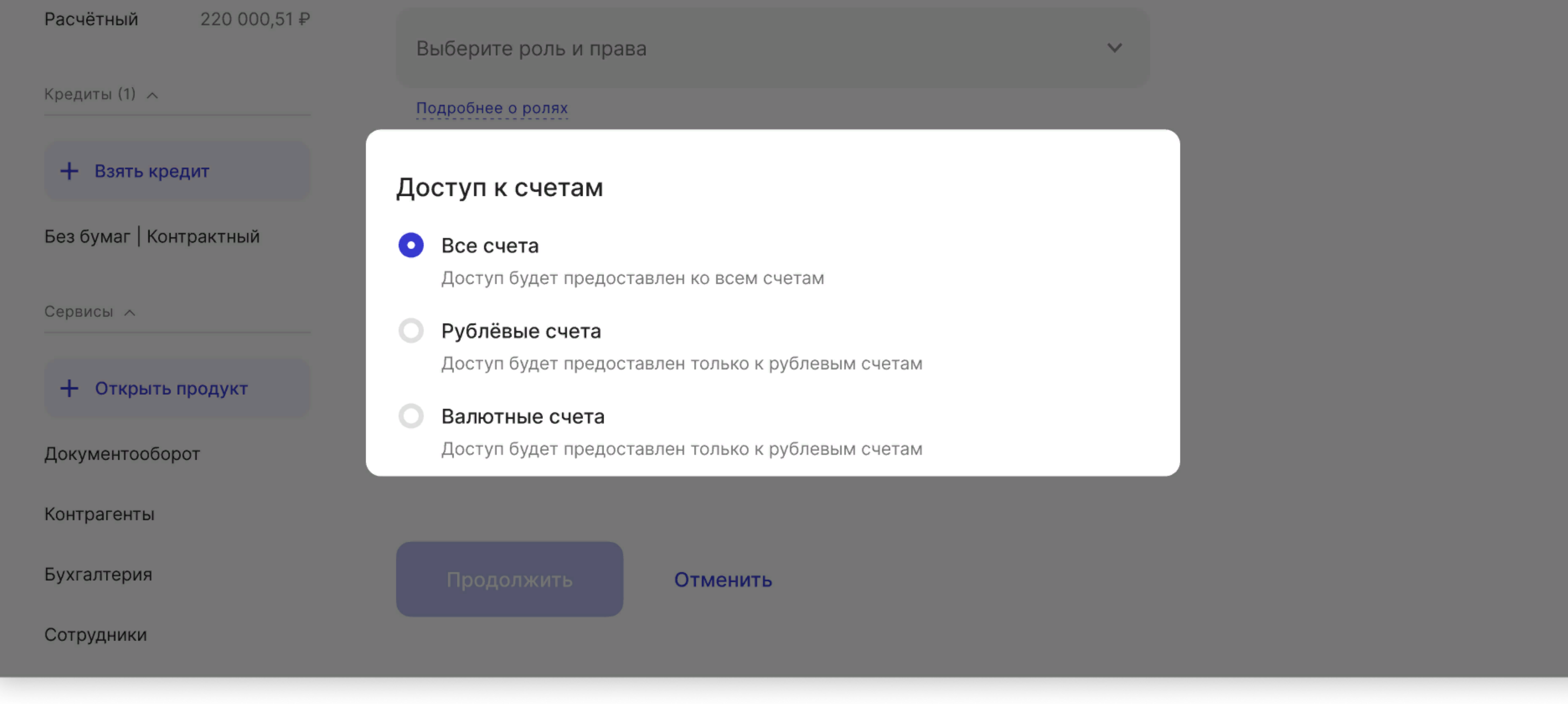

На последнем третьем шаге вам необходимо проверить все данные и полномочия сотрудника, которому вы предоставляете доступ и, если все корректно, подтвердить добавление пользователя.

Примечание: Вы можете посмотреть заявление до его подписания, кликнув на ссылку «заявлении», которая расположена в тексте над кнопкой «Добавить пользователя».

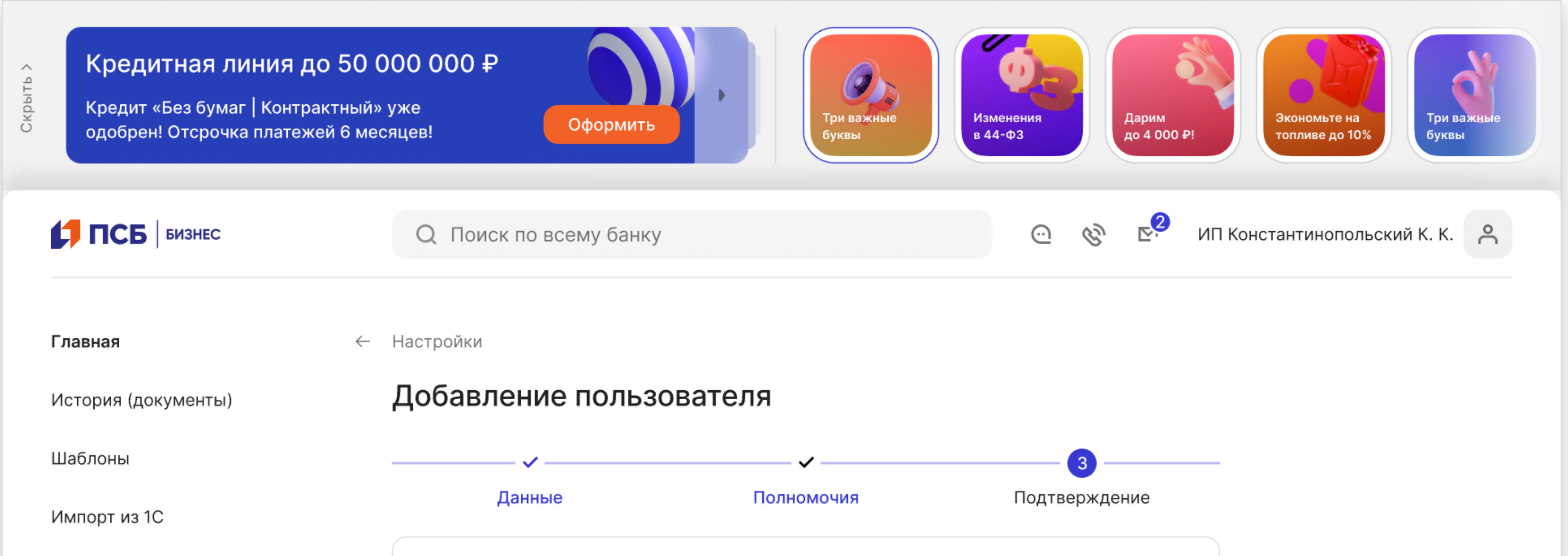

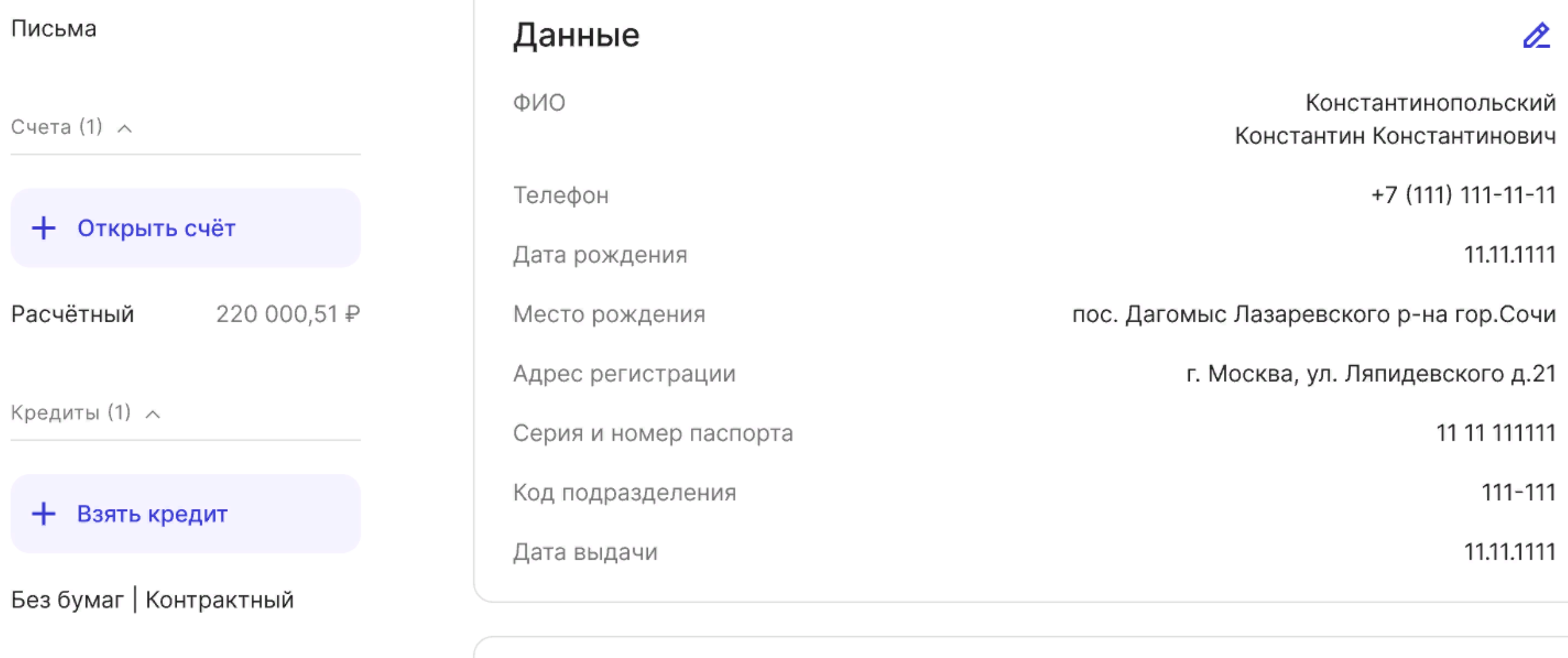

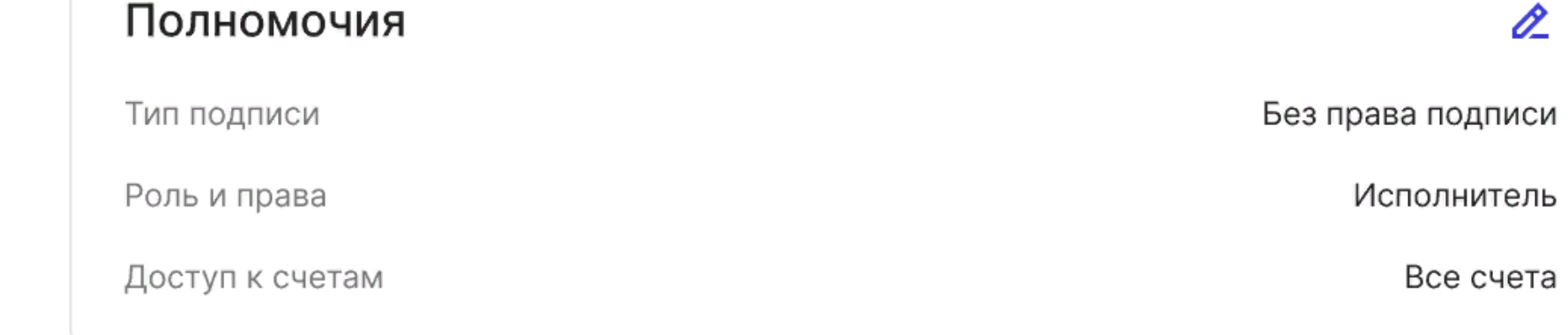

Нажимая «Добавить пользователя», подтверждаю подачу заявления и выражаю согласие на предоставление указанным в заявлении лицам полномочий по работе в системе ПСБ Бизнес

Добавить пользователя

Отменить

Торговый эквайринг

Сервисы  $\wedge$ 

+ Открыть продукт

Документооборот

Контрагенты

Бухгалтерия

Сотрудники

ВЭД

Интернет-эквайринг

#### Проверка заявления и выпуск сертификата

Заявление на предоставление доступа пользователю отправляется на проверку. Если все успешно, то пользователь получит СМС с ссылкой и инструкцией для создания логина и пароля. Активация пользователя произойдет в течение 1 рабочего дня после создания пользователем логина и пароля.

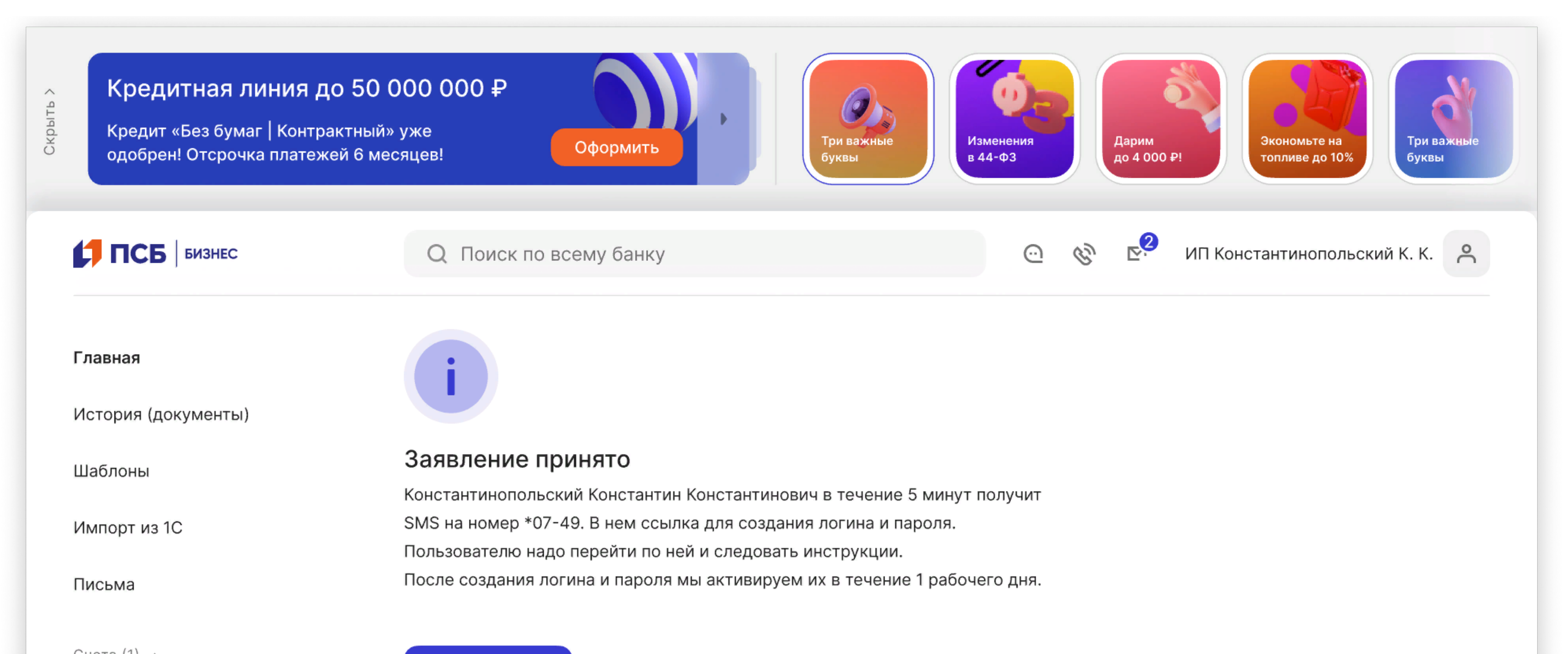

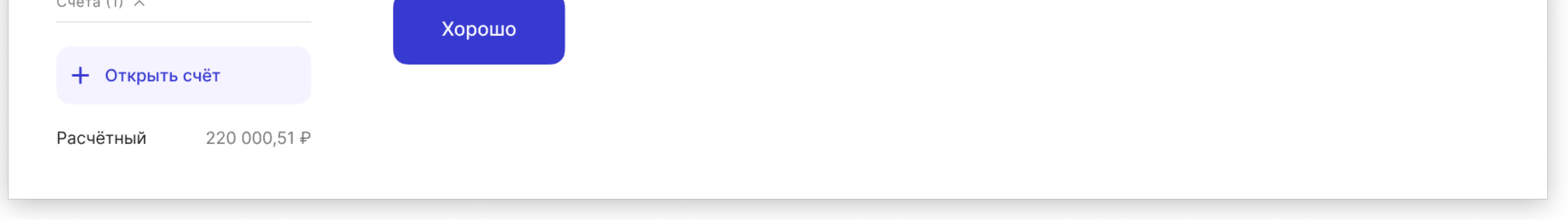

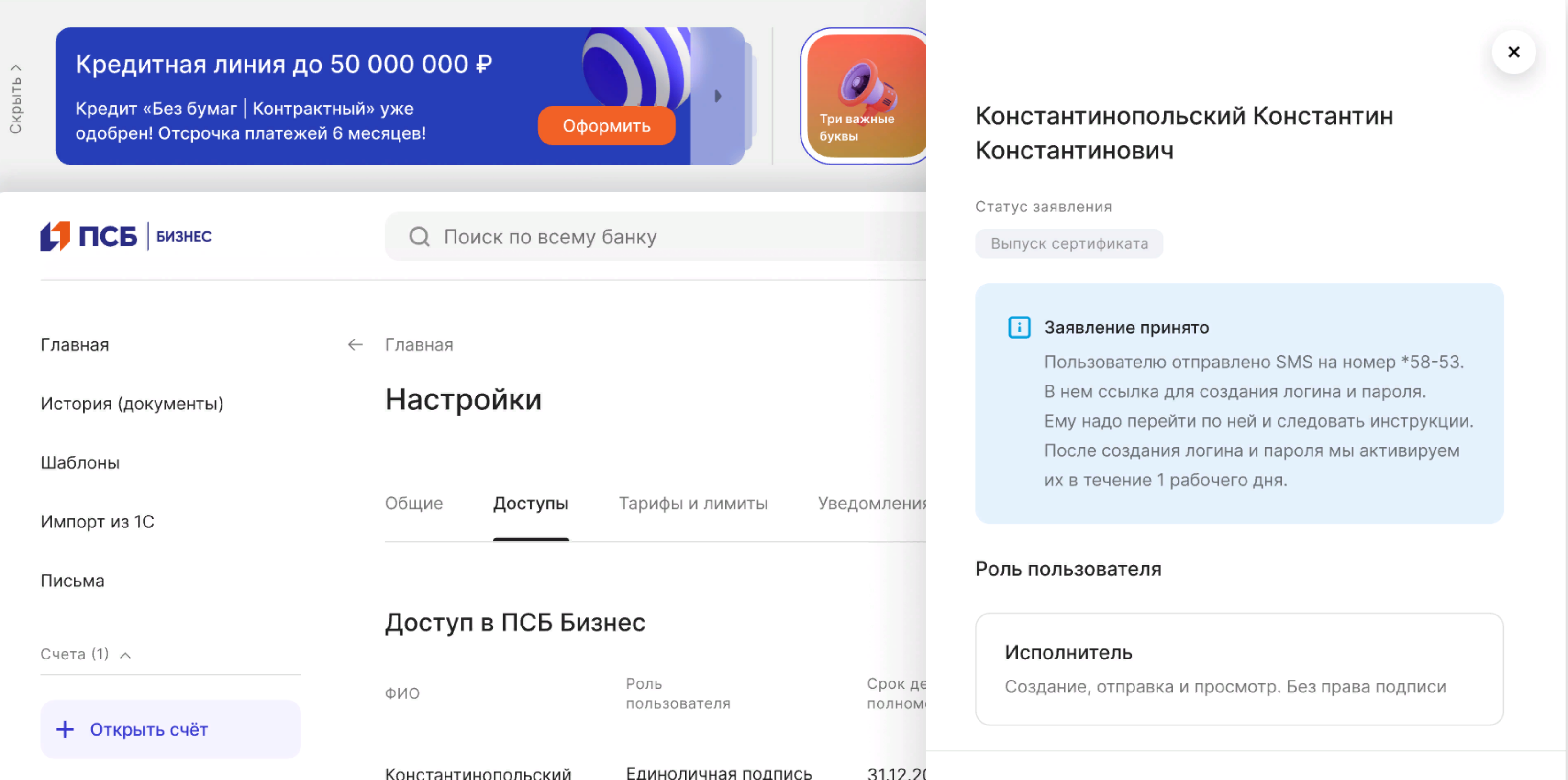

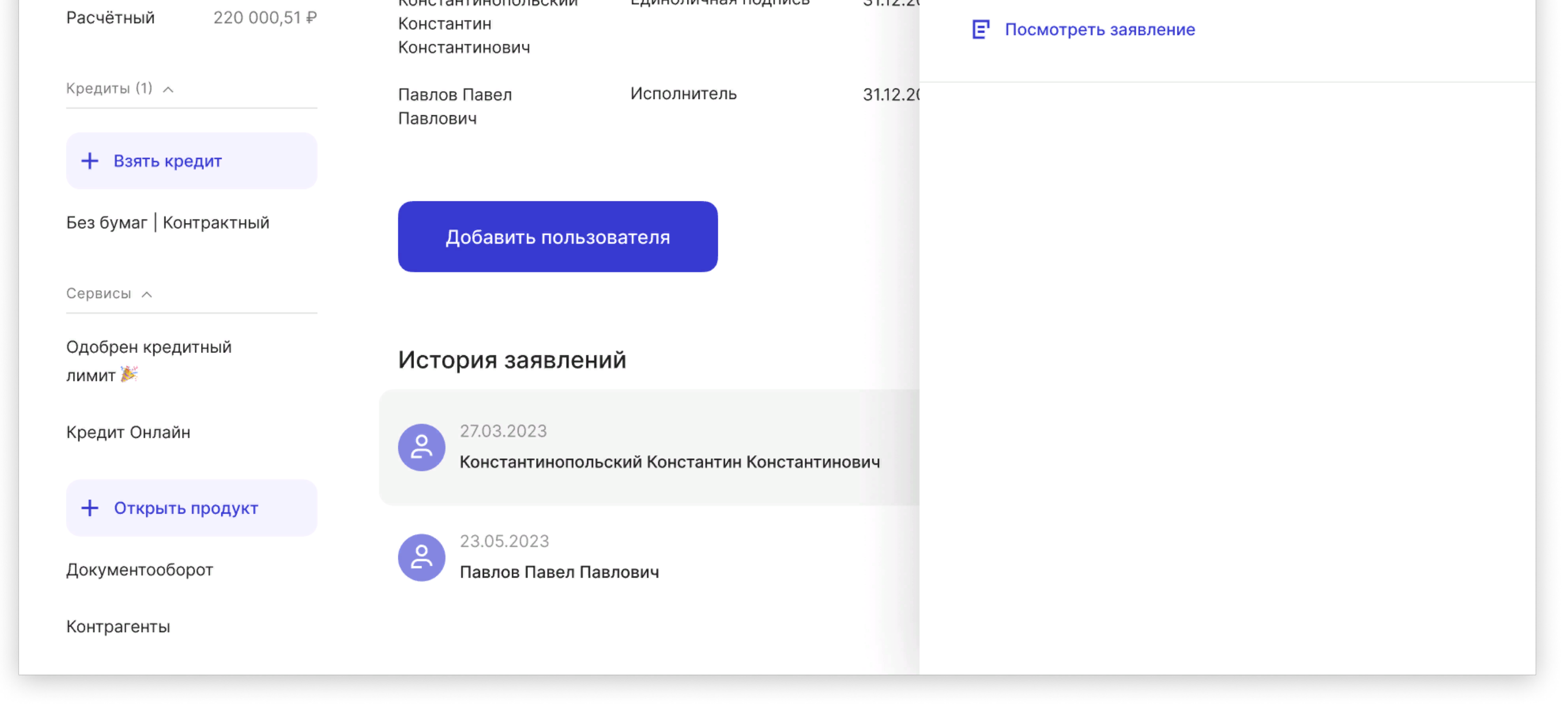